# domotz Quick Start Guide

### **Welcome to Domotz!**

You'll be up and running in no time. Just follow these steps to easily configure your new Domotz Box.

#### **Before You Start**

#### **Domotz Account**

If you don't already have a Domotz Pro account, you'll need one to get started. You can create a new account by visiting: portal.domotz.com/signup

## Get the Mobile App

While it isn't necessary, the easiest way to install Domotz is to use the Domotz Pro mobile app. Download Domotz Pro by searching for "Domotz Pro" on the App Store or Google Play.

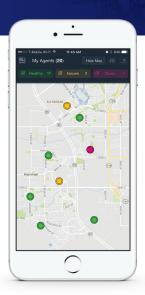

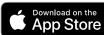

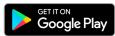

# **Setting Up the Domotz Box**

Using the provided network cable, connect the Domotz Box to a router or switch on the network you want to monitor. Plug in the power adapter to the Domotz Box and connect the adapter to AC power. Make sure the Domotz Box is plugged in and powered on.

**NOTE:** Wait at least 5 minutes while the Domotz Box downloads the latest software before proceeding. *Do not disturb or disconnect the Domotz Box during this process.* 

- If you are using a mobile device, ensure it is connected to the same network as the Domotz Box and open the Domotz App. Tap the "Login" button, enter your Domotz Pro account credentials, then tap "Login". If you are not using a mobile device, skip to Alternative Local Setup Section on the next page.
- Tap the "menu" button in the upper-left, then tap "Find new Agents" in the lower-left corner of the menu. Once a Domotz Agent is detected, you'll be prompted to tap the "Configure" button to log in to the new Agent.

**NOTE:** The manual part of the configuration is now complete. The Agent will proceed with scanning the network and devices. This will take 5-10 minutes, depending on how many devices are on the network.

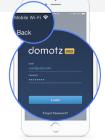

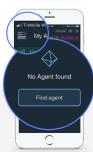

# **Alternative Local Setup**

If you encounter any issues with step 3 of the instructions, or you are not using a mobile device for configuration, you can configure your Domotz Box from a browser. Search for the IP address of the Box on your local network, then use a browser and enter <a href="http://<ip>:3000</a>. From there, log in and continue setup.

## Other Information

- For more information about using Domotz, please visit our Knowledge Base on www.domotz.com which describes in detail how to get started.
- For any issues, please keep the Domotz Box connected to the network and send its MAC address to support@domotz.com.
- Please note that the USB port is reserved for future expansion.

# We Hope You Enjoy Domotz Pro!

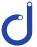

Remote Monitoring & Management in an IoT World

#### Federal Communications Commission (FCC)

This equipment has been tested and found to comply with the limits for a Class A digital device, pursuant to Part 15 of the FCC Rules. These limits are designed to provide reasonable protection against harmful interference in a residential installation. This equipment generates, uses, and can radiate radio frequency energy and, if not installed and used in accordance with the instructions, may cause harmful interference to radio communications. However, there is no guarantee that interference will not occur in a particular installation. If this equipment does cause harmful interference to radio or television reception, which can be determined by turning the equipment off and on, the user is encouraged to try to correct the interference by one or more of the following measures:

- · Reorient or relocate the receiving antenna.
- · Increase the separation between the equipment and the receiver.
- · Connect the equipment onto an outlet on a circuit different from that to which the receiver is connected.
- Consult the dealer or an experienced radio/TV technician for help.

Shielded interconnect cables and a shielded AC power cable must be employed with this equipment to ensure compliance with the pertinent RF emission limits governing this device. Changes or modifications not expressly approved by the system's manufacturer could void the user's authority to operate the equipment.

#### **Declaration of Conformity**

This device complies with part 15 of the FCC Rules. Operation is subject to the following two conditions: (1) This device may not cause harmful interference, and (2) this device must accept any interference received, including interference that may cause undesired operation.

This device is in conformity with the following EC/EMC directives: EN 55022, EN 61000-3-2, EN 61000-3-3, EN 55024, EN 60950, CE Marking

Apple, the Apple logo, iPhone, and iPad are trademarks of Apple Inc., registered in the U.S. and other countries and regions. App Store is a service mark of Apple Inc. Google Play and the Google Play logo are trademarks of Google LLC.